## 浙江大学党校学生发展对象培训班管理系统

## 学生操作指南

## 1.进入系统:

输入网址[:www.youth.zju.edu.cn/dangxiao](http://www.youth.zju.edu.cn/dangxiao),在登录界面用浙江大学统一身份 认证账号和密码登录(若点击图标无响应,请更换浏览器。该系统要求 IE5.0 以 上版本的浏览器)。

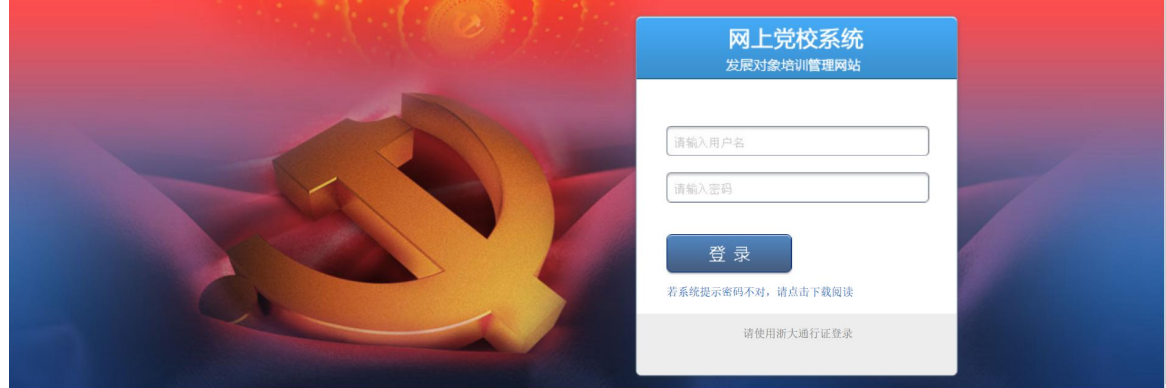

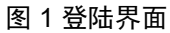

●统一身份认证首次使用需要激活,请登录以下链接:

<http://zuinfo.zju.edu.cn/ActiveChoose.do>

●若跳转至网上团支部主页,请完善界面上个人信息后直接点击跳转页面的 "党校培训"链接图标,完成登录。

●若忘记浙江大学统一身份认证登录密码,请登录以下链接:

<http://zuinfo.zju.edu.cn/ActiveChoose.do>,按提示找回密码,再次登录。

2. 注册: 在主界面左侧功能栏,点击"发展对象报名",在页面下方处点击"在线 报名",在弹出框内如实选择和填写个人信息,并点击保存。报名完成后,主界 面中会显示院级、校级的审核状态。特别提醒:报名信息一旦提交后本人便不能 更改,也无法重复报名,请务必认真选填。如果学员报名时选择的校区或院系信 息有误,学员本人应立即报告至所在院级团委,申请更正,否则报名无效。

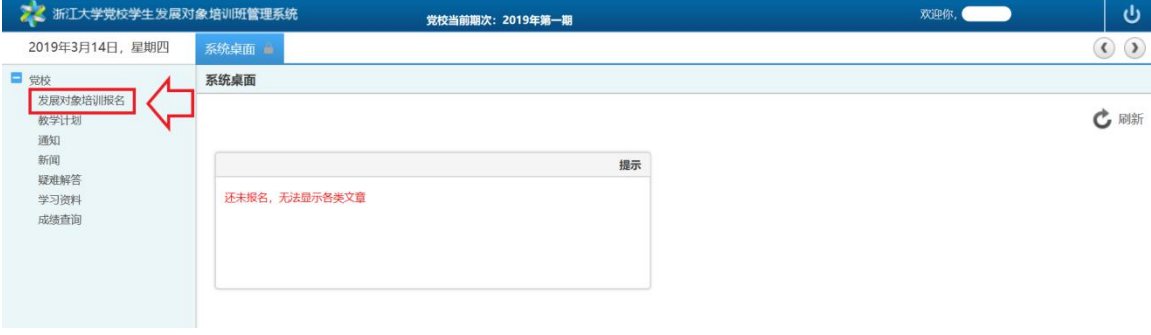

## 图 2 报名入口

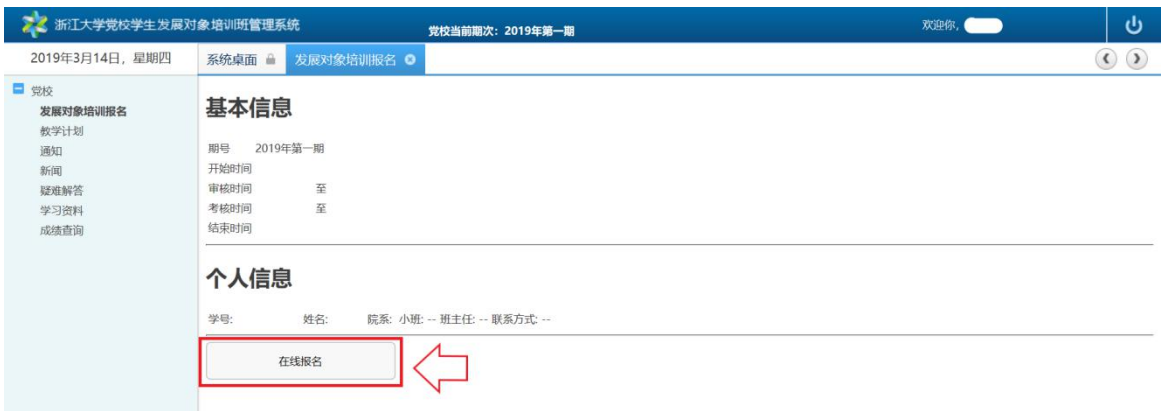

图 3 在线报名

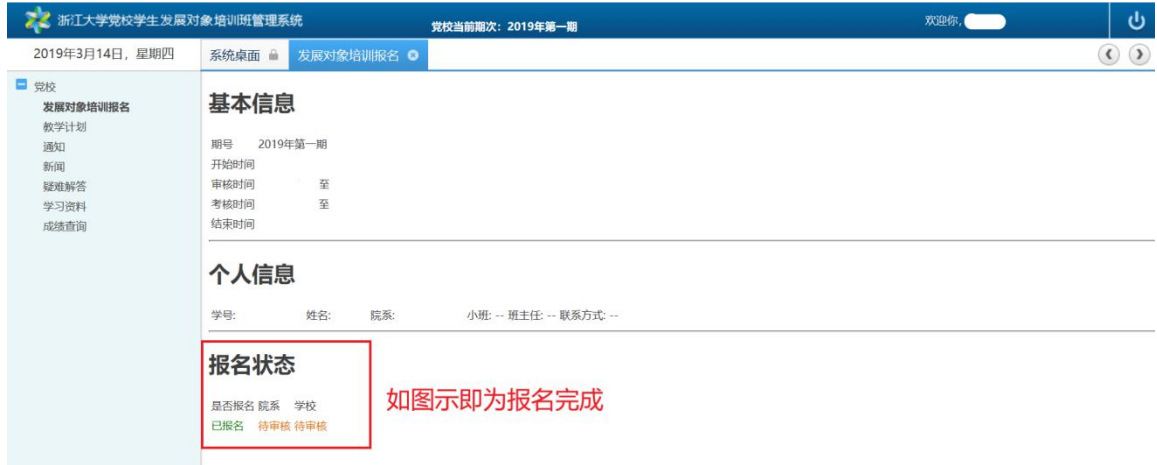

- 图 4 报名成功
- 3.教学计划、通知、新闻等的查看:在主界面左侧功能栏中点击相应的栏目进行查 看。登录后主界面中也会显示推送的各类信息。
- 4. 成绩查询: 在主界面左侧功能栏中点击"成绩查询", 即可查看学生的个人成绩 和结业状态。同时,每次校区集中授课后,学生可在该界面核对自己的出勤记录。
- 5. 缓考学生操作: 上期具有缓考资格的学员 (已提交缓考申请且被批准), 在本期 需要登录系统激活自己的缓考资格,方能参加缓考。

特别说明:在使用过程中,若有疑问或发现异常,请向所在院级团委咨询或报 告;或加入学校学生发展对象培训班总咨询 QQ 群反馈情况。

QQ 群号:434661082